# Snipping Tool

Windows PC

# **Introduction**

Sometimes it is more effective to send a picture of something than to verbalize what you see on your screen. The Snipping tool is used to capture screen shots. You may then annotate, save or share the image.

# **Using the Snipping Tool**

- 1. Click the **Search** button beside the Start button.
- 2. Type **snipping tool** in the search box and press **Enter**.

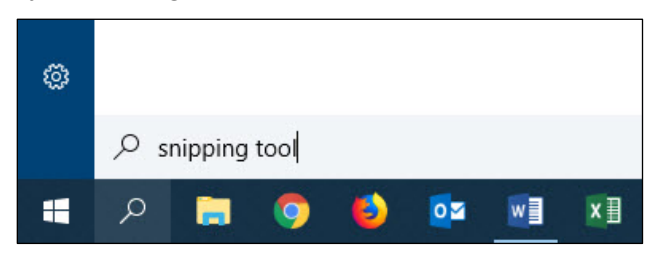

#### **Figure 1**

- 3. Click the down arrow beside **Mode**. Choose one of the following options:
	- **Free-form Snip** Draw a free form shape
	- **Rectangular Snip** Drag around an object in the shape of a rectangle
	- **Window Snip** Captures an entire window such as a dialog box
	- **Full-screen Snip** Captures the entire screen

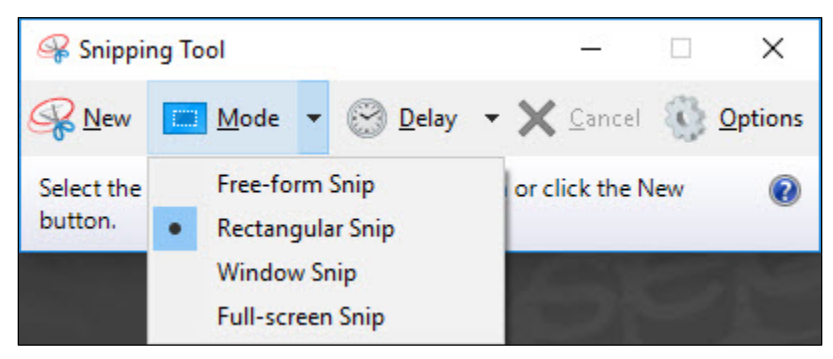

#### **Figure 2**

- 4. After you have chosen snip type, your mouse will change to reflect the snip type you have chosen. In the example used in this self-help document, we have chosen **Rectangular Snip**.
- 5. Hold down your mouse button and drag your mouse around the area you wish to capture
	- a. If you have chosen the **Window Snip**, simply just click on the window you wish to capture.
	- b. If you have chosen the **Full-screen Snip**, the snipping tool will automatically capture your entire screen.
- 6. Release your mouse when you have selected the desired area. The **Snipping Tool** dialog box will appear with your capture in view.

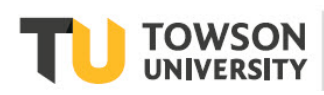

# **Annotating a Snip**

1. To annotate a snip, click the down arrow beside the **Pen** icon and choose a color from the drop-down menu.

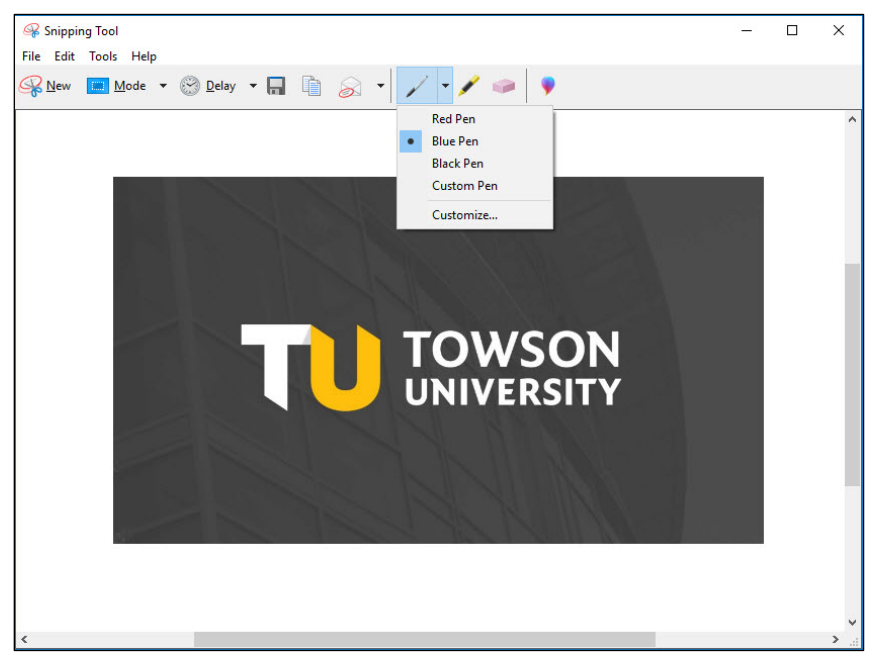

#### **Figure 3**

- 2. Begin to drag your mouse across the snip. You may also use the **Highlighter** beside the **Pen** icon to annotate by clicking on it and dragging your mouse across the snip.
- 3. To erase an annotation, click the **Eraser** beside the **Highlighter** and begin to click and drag your mouse across the unwanted areas.

### **Saving a Snip**

1. Click the **Save Snip** button.

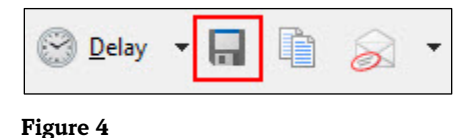

2. The **Save As** dialog box will appear. Navigate to your preferred file save location then click **Save**.

## **Copying a Snip**

1. Click the **Copy** button.

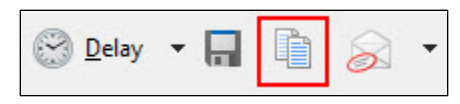

#### **Figure 5**

- 2. Open the program you wish to paste the snip such as a Word document.
- 3. Right-click and select **Paste**.

### **Emailing a Snip**

1. Click the drop-down arrow beside the **Send Snip** icon.

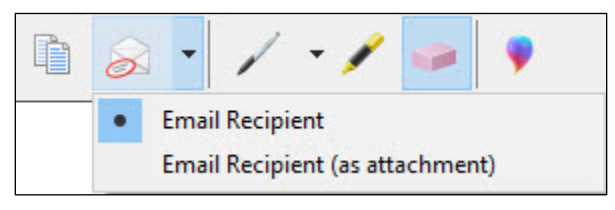

#### **Figure 6**

- 2. Choose either to send the snip as part of the email or as an attachment of the email from the menu.
- 3. Outlook will launch a new email message form. Enter a recipient beside **To…** then click the **Send** button.

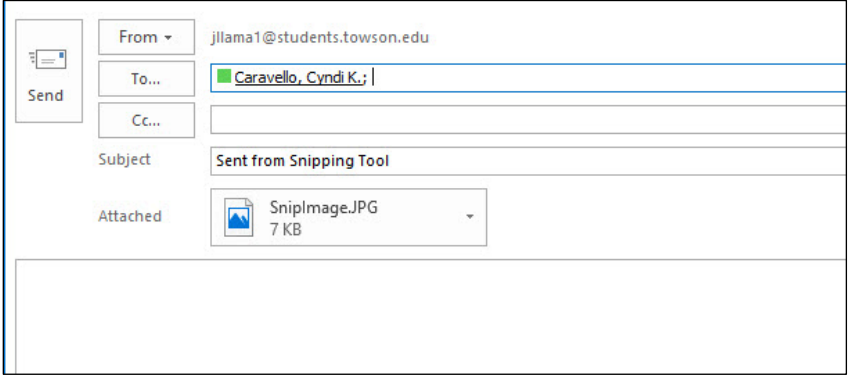

**Figure 7**